# UCS iSCSI-startconfiguratievoorbeeld

## Inhoud

[Inleiding](#page-0-0) [Voorwaarden](#page-0-1) [Vereisten](#page-0-2) [Gebruikte componenten](#page-0-3) **[Conventies](#page-1-0) [Configureren](#page-1-1)** [Verifiëren](#page-4-0) [Problemen oplossen](#page-4-1) [Gerelateerde informatie](#page-6-0)

## <span id="page-0-0"></span>**Inleiding**

Dit document beschrijft hoe u kunt beginnen vanaf het Internet Small Computer System Interface (iSCSI) op het Cisco Unified Computing System (UCS)-platform en hoe u basisprobleemoplossing kunt uitvoeren. Het doelpubliek is UCS beheerders die een basisbegrip van UCS functies hebben.

### <span id="page-0-1"></span>Voorwaarden

#### <span id="page-0-2"></span>Vereisten

Zorg ervoor dat u aan deze vereisten voldoet voordat u deze configuratie probeert:

- Het UCS is ingesteld.
- De blades en de opslag hebben beiden Layer 2 (L2) connectiviteit.
- Het serviceprofiel wordt ingesteld met de juiste VLAN's op de virtuele netwerkinterfacekaarten (vNIC's).
- De Cisco Virtual Interface Card-adapter (VIC) wordt gebruikt. De VIC-adapter kan een M81KR, een VIC1240 of een VIC1280 zijn.
- $\bullet$  De minimale UCS-versie is 2.0(1)a.
- iSCSI-gekwalificeerd naam (IQN) en IP-adres van het iSCSI-doelportaal van het opslagsysteem zijn beschikbaar.
- Het LUN-ID (Start logical Unit Number) is beschikbaar.

#### <span id="page-0-3"></span>Gebruikte componenten

Dit document is niet beperkt tot specifieke software- en hardware-versies.

De informatie in dit document is gebaseerd op de apparaten in een specifieke laboratoriumomgeving. Alle apparaten die in dit document worden beschreven, hadden een opgeschoonde (standaard)configuratie. Als uw netwerk live is, moet u de potentiële impact van elke opdracht begrijpen.

### <span id="page-1-0"></span>**Conventies**

Raadpleeg de [Cisco Technical Tips Convention](/c/nl_nl/support/docs/dial-access/asynchronous-connections/17016-techtip-conventions.html) voor meer informatie over documentconventies.

## <span id="page-1-1"></span>**Configureren**

In deze procedure wordt beschreven hoe u het serviceprofiel voor iSCSI-start kunt configureren.

1. Selecteer iSCSI VLAN als een Native VLAN op de laatste vNIC; gebruik de laatste vNIC om problemen met ESXi 5.0-installaties te voorkomen.

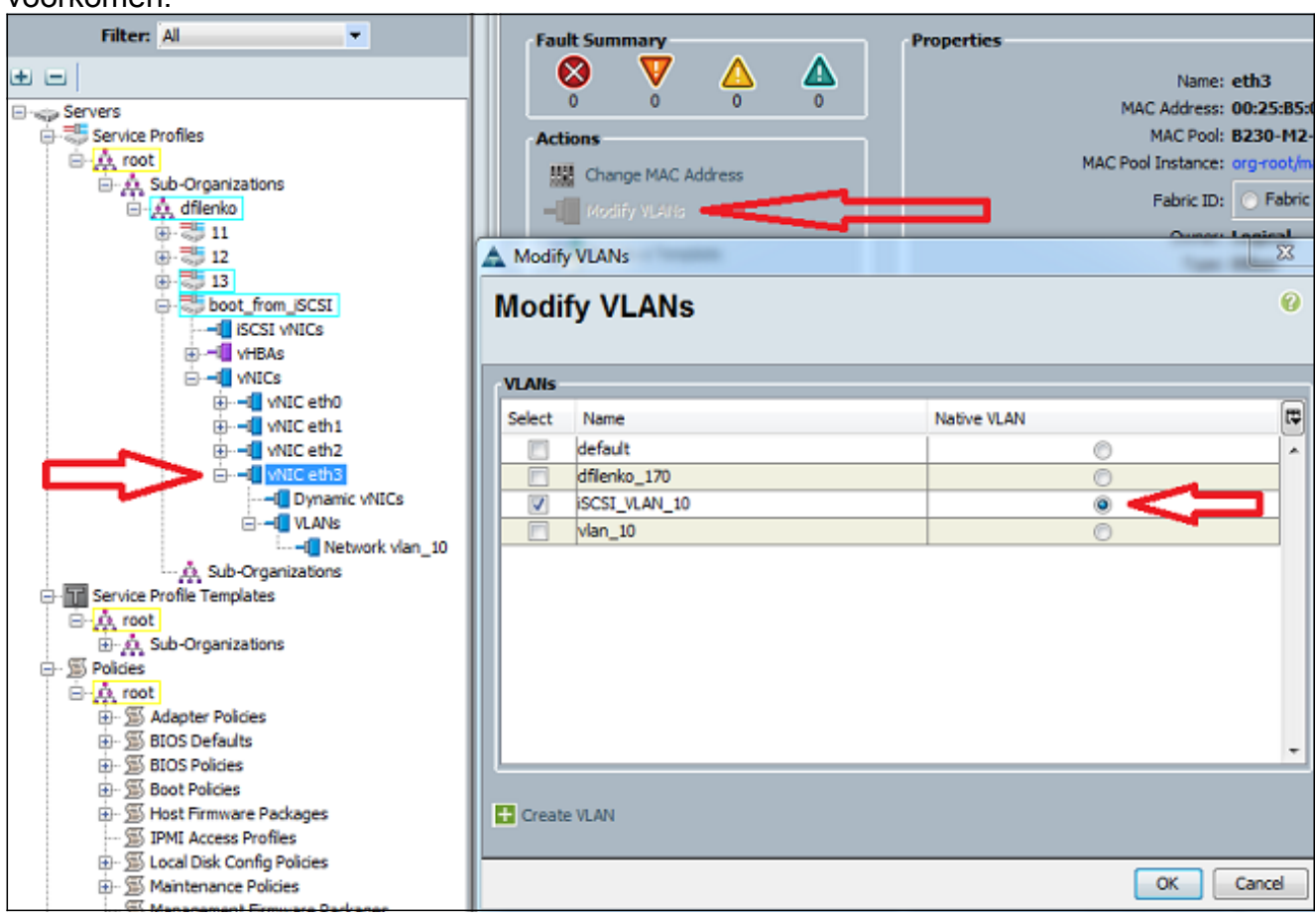

Maak een virtuele iSCSI vNIC zodat deze kan worden gebruikt als een iSCSI-2.configuratiescherm. Dit is geen echte vNIC; iSCSI-configuratiescherm (iBFT) voor de configuratie van ingangen van iSCSI. Gebruik deze configuratie:De Overlay vNIC's moeten degene zijn met inheems VLAN dat in Stap 1 is geconfigureerd.U kunt het iSCSIadapterbeleid alleen wijzigen als dit nodig is.Het VLAN is het VLAN dat als inheems in Stap 1 wordt gedefinieerd.Opmerking: Geef geen MAC-adres toe.

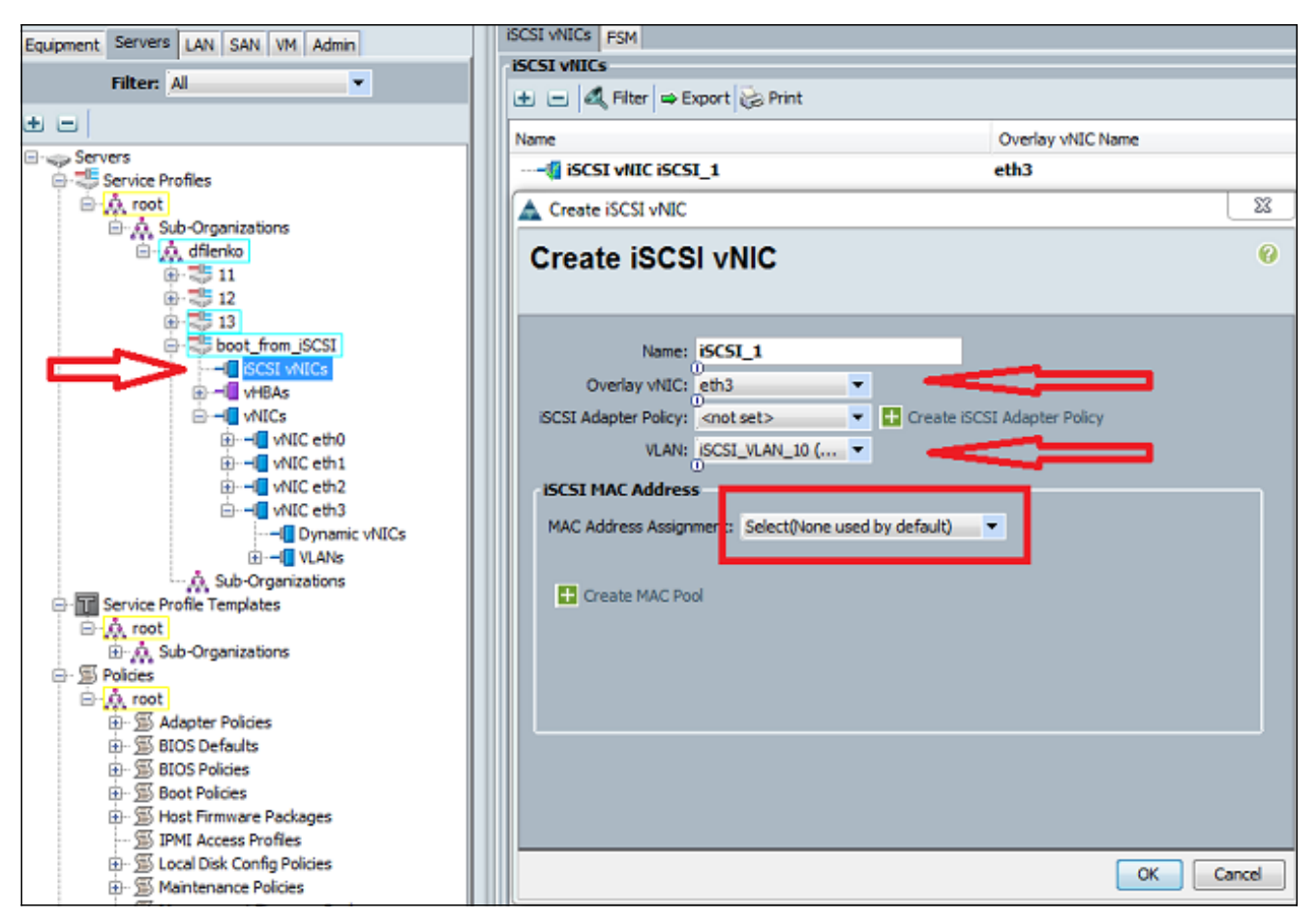

3. In het tabblad servers:Klik op **Start\_van\_SCSI**.Klik op het tabblad **Opstartvolgorde.iSCSI** vNIC's uitbreiden en dubbelklikken op het juiste iSCSI vNIC om dit aan de lijst van apparaten toe te voegen.Klik op Opstartparameters

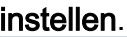

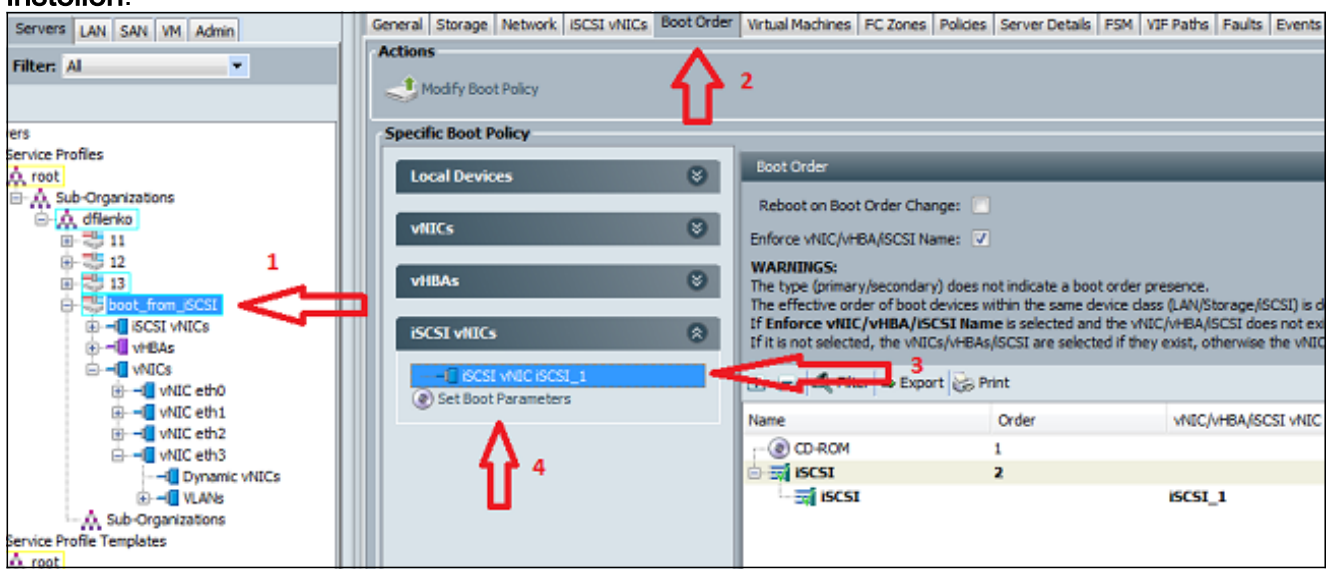

4. iSCSI-laars definiëren:Stel de naam van de initiator in op **Handmatig** en voer vervolgens de naam van de initiator in in QN- of uitgebreid universeel geïdentificeerd (EUI)-formaat. Een voorbeeld is iqn.2013-01.com.myserver124.Voer het IPv4-adres en het subnetmasker voor de initiator in. Als de opslagcontroller op hetzelfde subnet staat, hoeft u geen standaardgateway of DNS-servers (Domain Name System) te definiëren.Gebruik de geconfigureerde IQN- en IP-informatie voor LUN-masker op de opslagcontroller.

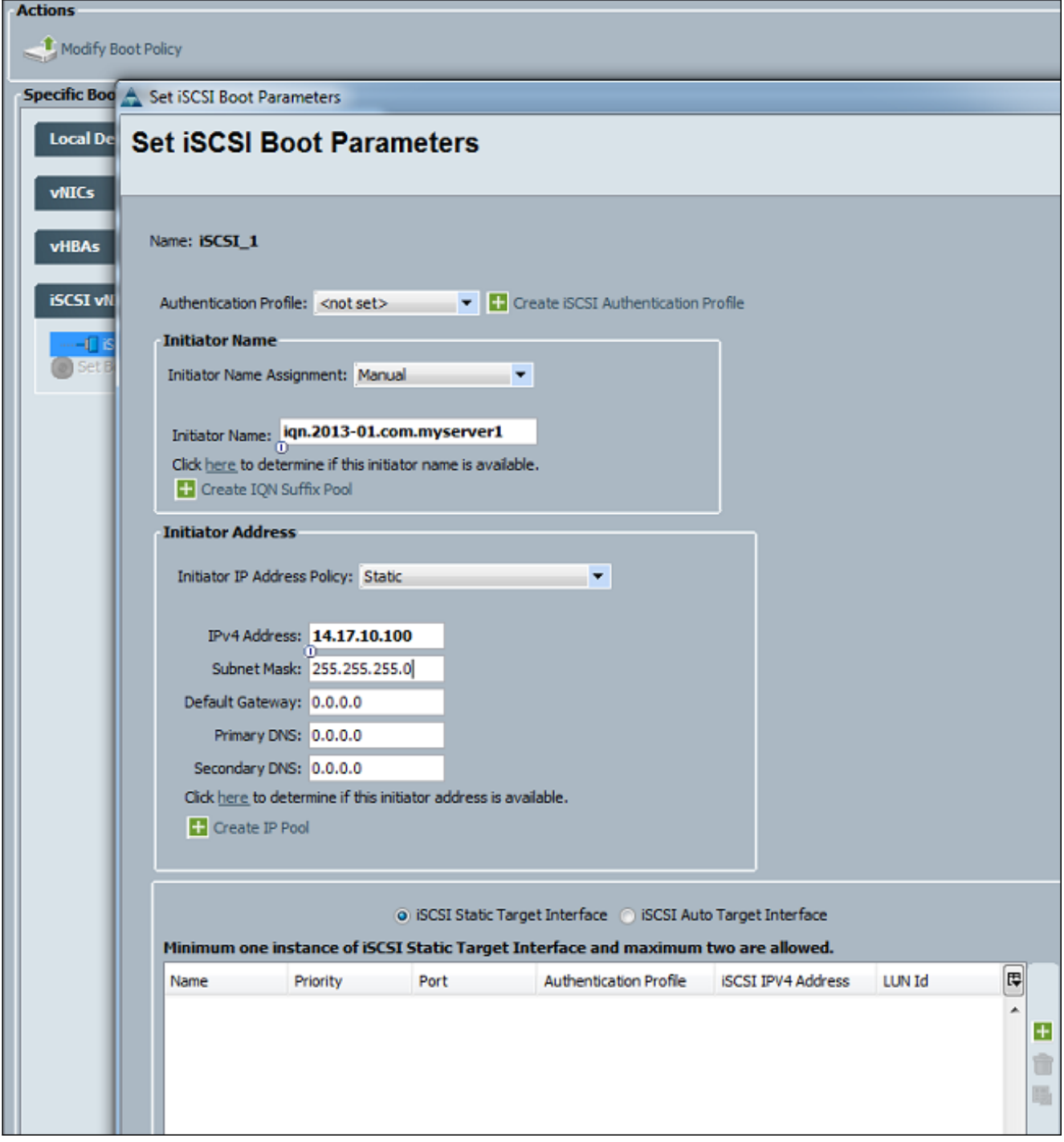

5. Klik op het plus (+)-teken om informatie over de opslagdoelstelling toe te voegen:Voer de iSCSI-doelnaam in in het veld iSCSI-doelnaam.Voer het IP-adres van het beoogde iSCSIportal in in het veld IPv4-adres.Verander indien nodig het doelwit LUNid.

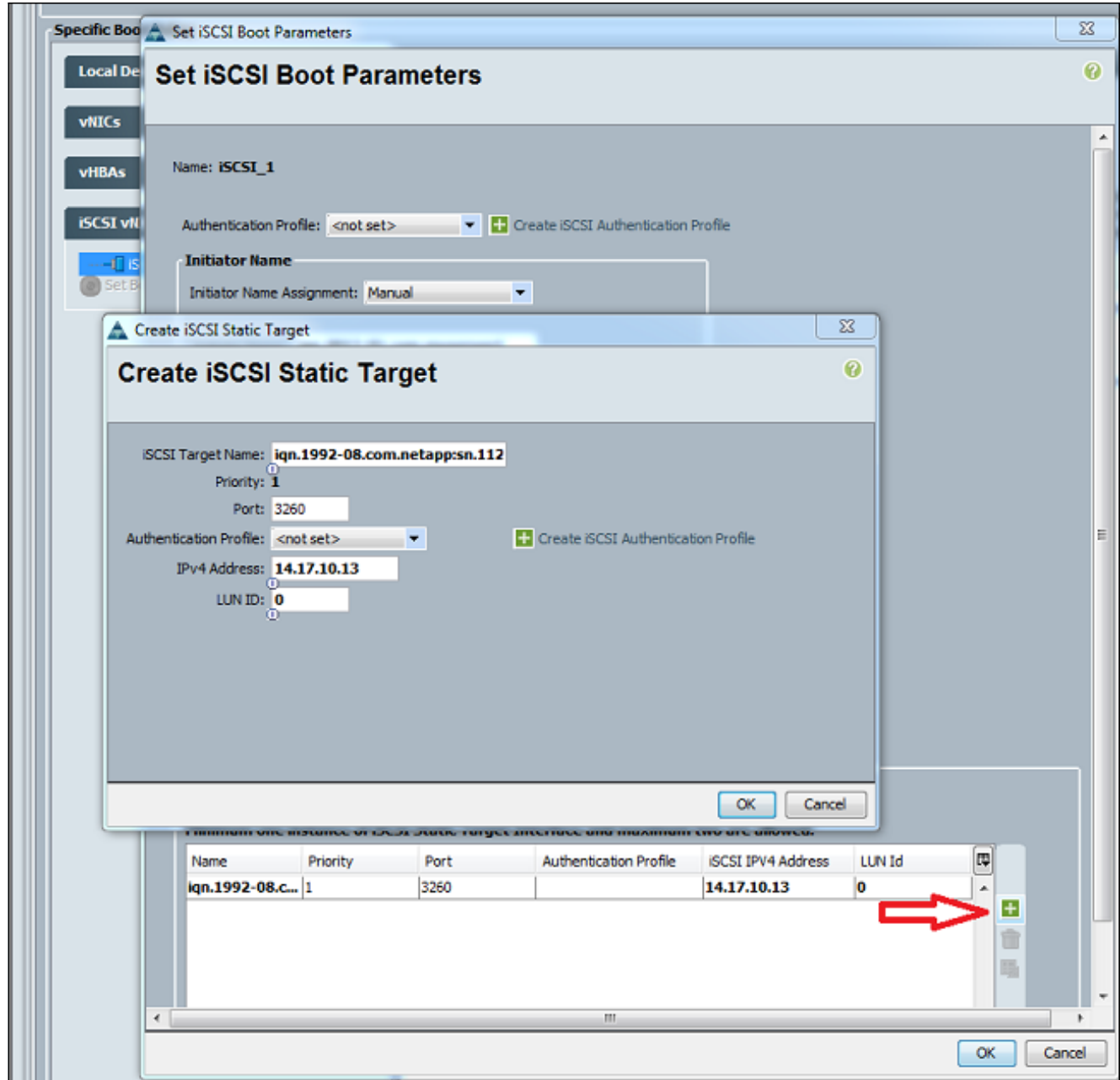

6. Associeer het serviceprofiel met de server.

### <span id="page-4-0"></span>Verifiëren

Er is momenteel geen verificatieprocedure beschikbaar voor deze configuratie.

## <span id="page-4-1"></span>Problemen oplossen

Deze sectie bevat informatie waarmee u problemen met de configuratie kunt oplossen.

Als het serviceprofiel niet aan de blade is gekoppeld en als u deze foutmelding ontvangt, 1.controleert u de gedeponeerde vNIC met vLAN-configuratie om te controleren of het juiste

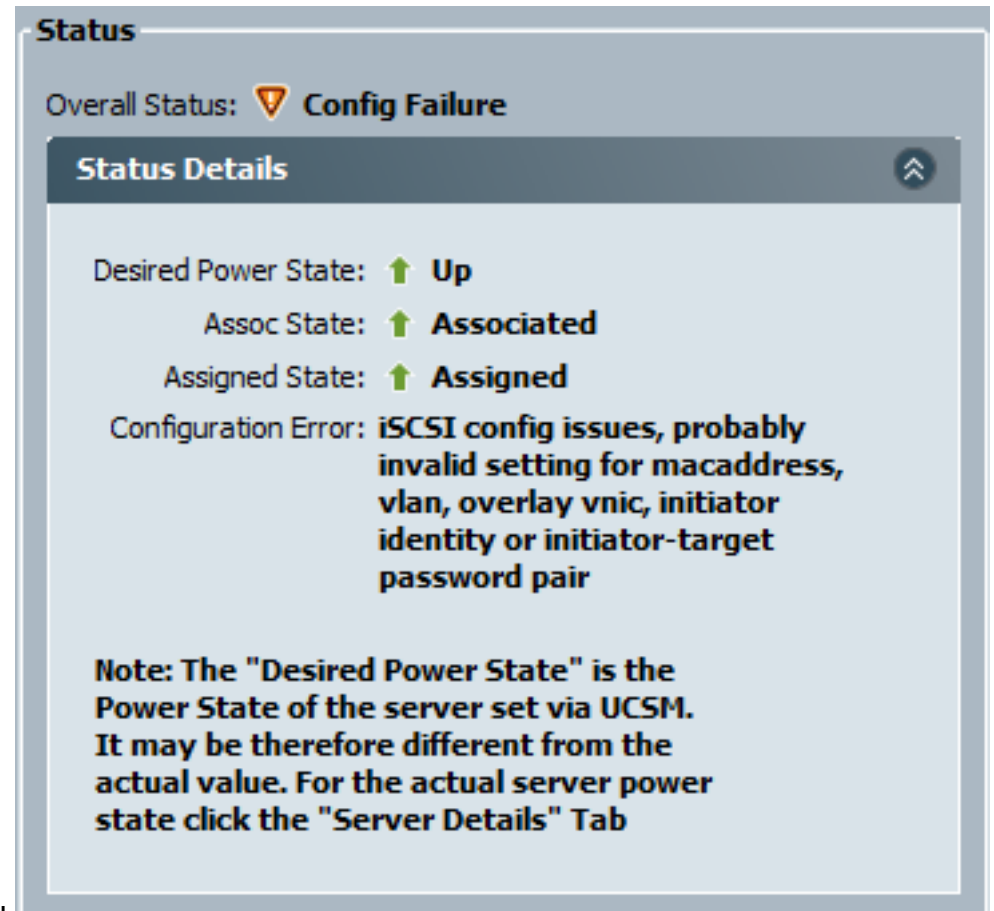

vLAN is geselecteerd.

2. Als het lemmet niet de LUN na de dienstprofielassociatie aansluit, sluit u aan op de UCS Manager (UCSM) opdrachtregel interface (CLI). Dit is een voorbeeld van een succesvolle verbinding:

```
F340-31-13-FI-1-A# connect adapter 1/1/1
adapter 1/1/1 # connect
No entry for terminal type "vt220";
using dumb terminal settings.
adapter 1/1/1 (top):1# attach-mcp
No entry for terminal type "vt220";
using dumb terminal settings.
adapter 1/1/1 (mcp):1# iscsi_get_config
vnic iSCSI Configuration:
----------------------------
vnic_id: 5
           link_state: Up
        Initiator Cfg:
      initiator_state: ISCSI_INITIATOR_READY
initiator_error_code: ISCSI_BOOT_NIC_NO_ERROR
                 vlan: 0
          dhcp status: false
                 IQN: iqn.2013-01.com.myserver124
              IP Addr: 14.17.170.2
          Subnet Mask: 255.255.255.0
              Gateway: 14.17.170.254
           Target Cfg:
           Target Idx: 0
                State: ISCSI_TARGET_READY
```

```
 Prev State: ISCSI_TARGET_DISABLED
 Target Error: ISCSI_TARGET_NO_ERROR
         IQN: iqn.1992-08.com.netapp:sn.1111111
      IP Addr: 14.17.10.13
        Port: 3260
     Boot Lun: 0
   Ping Stats: Success (9.990ms)
```
- Als de ping-status mislukt, controleert u de netwerkconfiguratie en IP-instellingen. Ping moet 3. werken voordat de initiator zich aan een doel kan hechten.
- Controleer de Target-staat. In dit voorbeeld van een verbroken verbinding wordt de initiator 4. niet geregistreerd op de opslagcontroller. Dezelfde fout wordt teruggegeven als LUN 0 niet kan worden gevonden.

```
Target Cfg:
```

```
 Target Idx: 0
       State: INVALID
   Prev State: ISCSI_TARGET_GET_LUN_INFO
 Target Error: ISCSI_TARGET_GET_HBT_ERROR
          IQN: iqn.1992-08.com.netapp:sn.1111111
      IP Addr: 14.17.10.13
        Port: 3260
     Boot Lun: 0
   Ping Stats: Success (9.396ms)
```
5. Als ping succesvol is, maar de doelstatus niet geldig is, controleer de LUNmaskerconfiguratie en de hostregistratie op de opslagcontroller.

## <span id="page-6-0"></span>Gerelateerde informatie

- [Cisco UCS Manager GUI Configuration Guide, release 2.0: iSCSI-opstart](//www.cisco.com/en/US/docs/unified_computing/ucs/sw/gui/config/guide/2.0/b_UCSM_GUI_Configuration_Guide_2_0_chapter_011101.html#concept_D7BF302366F24CF5A602B0E0BD18787C?referring_site=bodynav)
- [UCS 2.0\(1\) iSCSI-opstart](https://supportforums.cisco.com/docs/DOC-18756?referring_site=bodynav)
- [Technische ondersteuning en documentatie Cisco Systems](//www.cisco.com/en/US/support/index.html?referring_site=bodynav)